## **Enable View Approval**

Follow the steps below to set up your views for approval:

It is assumed that the user performing this task has administrative rights and can access/enable this feature. Δ

1. Through your left side navigation menu, go to **Administration** > **Admin Console**

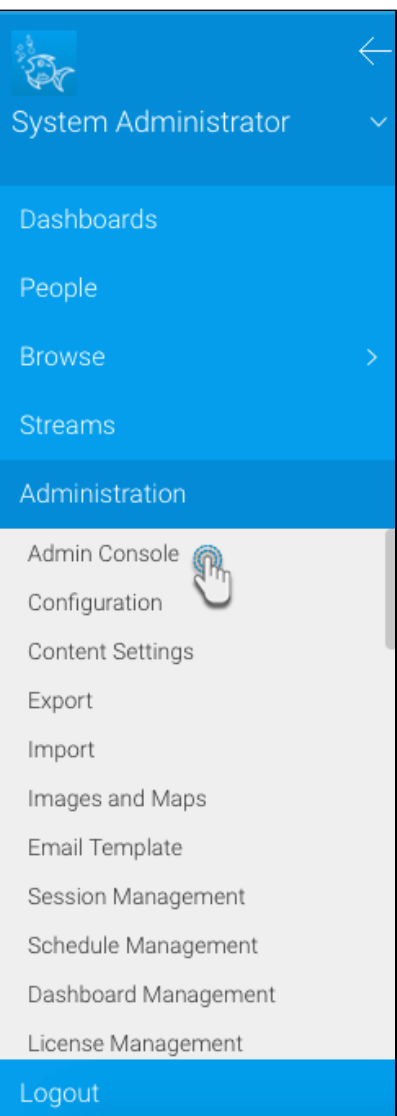

2. Expand Content Folders; you can now view a list of all the folders already existing

Security settings such as view approval can only be performed on sub-level content folders, not the main folders.

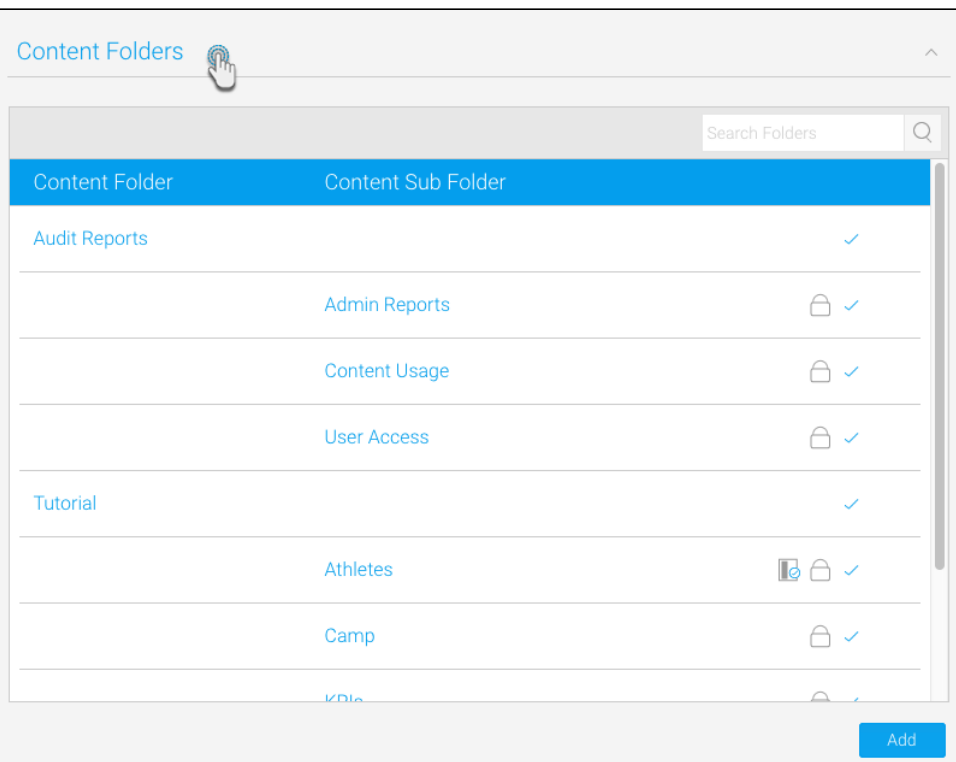

You can also edit content folders through the browse page. Follow this path: Δ

Main menu > Browse > Browse All > All Folder > Edit

3. You can enable the approval feature on a pre-existing content folder

If you want to create a new content sub-folder with the approval enabled, first add the folder, then edit its settings to activate this setting, as described in the following steps. ([Here's](https://wiki.yellowfinbi.com/display/USER73Plus/Content+Folders#ContentFolders-foldercreation) how you add a new content folder.)

- 4. Select the name of the content folder
- 5. Then choose the user access option from the tabs on top of the popup box
- 6. Enable the top right expert approval required to publish setting
- 7. In the new panel that appears at the bottom, select an approver:
	- a. Click on 'Sea*rch'*

⊗

b. Then choose one or more user(s) from the list that appears

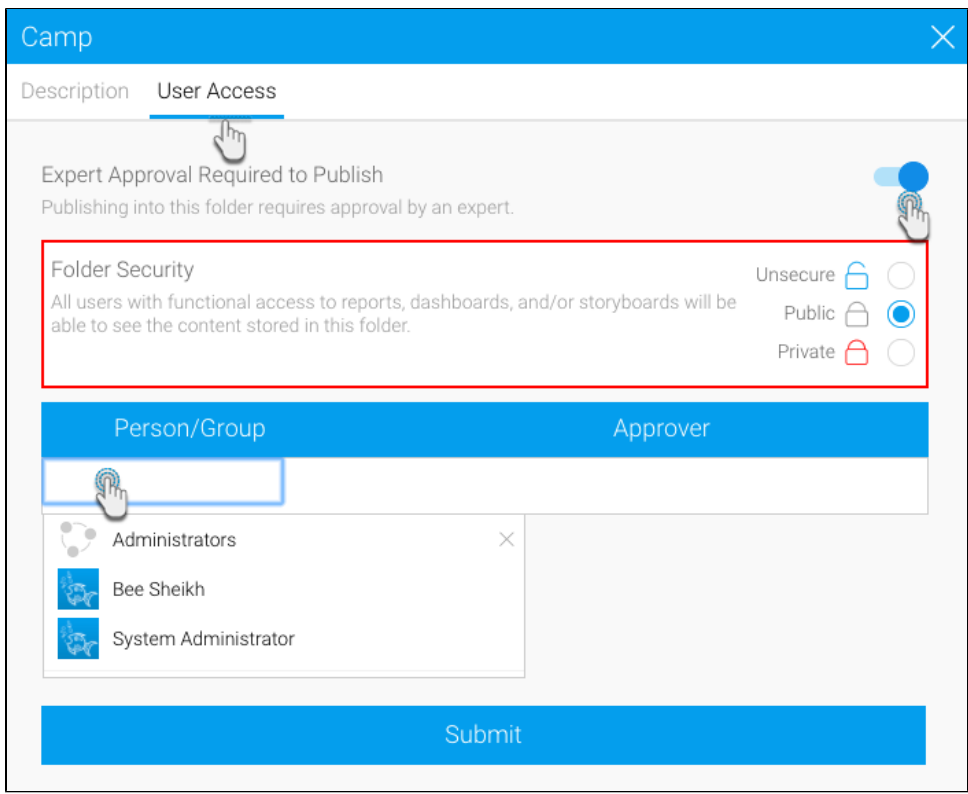

- 8. You can also alter the folder security to make its item public or private or leave it unsecured (Read more about this [here](https://wiki.yellowfinbi.com/display/USER73Plus/Content+Folders#ContentFolders-contentsecurity).)
- 9. Finally, use the Submit button to save these changes
- 10. You will notice a new icon next to this content folder in the list of all folders; this shows that this content folder now has the view approval setting enabled

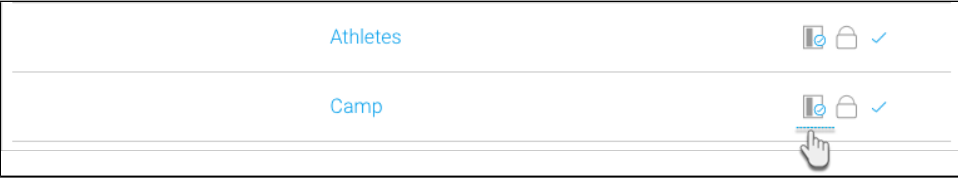

Related links: [View Approval Workflow](https://wiki.yellowfinbi.com/display/USER73Plus/View+Approval+Workflow) [Request for View Approval](https://wiki.yellowfinbi.com/display/USER73Plus/Request+for+View+Approval) [Grant View Approval](https://wiki.yellowfinbi.com/display/USER73Plus/Grant+View+Approval) [Content Folders](https://wiki.yellowfinbi.com/display/USER73Plus/Content+Folders)